# PLR® -4000 **pupillometer**

Hurtigstartveiledning

# Slå på

## **Lade PLR-4000 pupillometer**

- **1.** Koble PLR-4000-strømadapteren til PLR-4000-ladestasjonen og plugg inn i et strømuttak. Indikatorlampen på sokkelen på ladestasjonen lyser hvitt for å vise at ladestasjonen er tilkoblet strøm.
- **2.** Sett PLR-4000 i ladestasjonen. Indikatorlampen på ladestasjonen lyser **blått**, og på LCD-skjermen lyser batteriikonet ( $\leftarrow$ , som viser at PLR-4000 lades. Indikatorlampen lyser **grønt** når stasjonen er fulladet.
- **MERK:** Før førstegangsbruk, påse at PLR-4000 er fulladet og dato/klokkeslett er riktig innstilt (se avsnittet Stille inn dato og klokkeslett).
- **3. PLR-4000 pupillometer går i sovemodus i ladestasjonen for å lades effektivt:**
	- PLR-4000 vil først slås PÅ (eller fortsette å lyse) når den settes i ladestasjonen.
	- Etter at PLR-4000 har stått i ladestasjonen i 2 minutter, går den i sovemodus for å lades effektivt. Skjermen blir mørk. Hvis du trykker på en knapp eller du berører skjermen innen dette vinduet på 2 minutter, forlenges tidsperioden før PLR-4000 går i sovemodus med ytterligere 2 minutter.
	- For å bruke PLR-4000 etter at den har gått i sovemodus i ladestasjonen, tar du den bare ut av ladestasjonen, så våkner den automatisk.
- **4. Hvis PLR-4000 pupillometer ikke står i ladestasjonen, vil den gjøre følgende for å forlenge batteriets levetid:**
	- Gå i sovemodus etter 4 minutter. For å slå PÅ, trykk på skjermen eller en hvilken som helst knapp.
	- Slå av etter ytterligere 6 minutter.

## **Slå på PLR-4000 pupillometer**

**5.** Hvis PLR-4000 er ute av ladestasjonen og er slått av, trykk på (ikke hold inne) **på/av**-knappen (b) på siden av enheten.

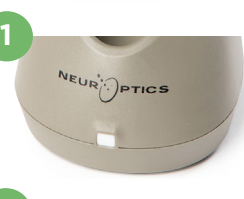

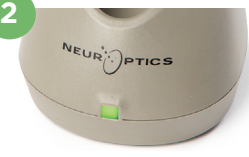

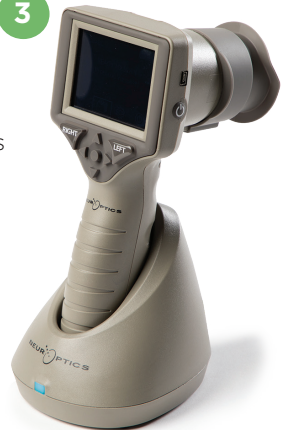

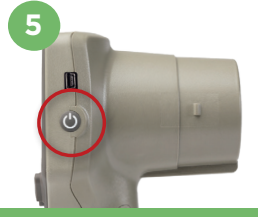

NEUR

## **Stille inn dato og klokkeslett**

- **6.** For å endre dato og klokkeslett fra Hjem-skjermen, velg **Innstillinger**-ikonet og velg deretter **Date** eller **Time**. Følg kommandoene for å legge inn gjeldende dato og klokkeslett med 24-timersoppsett og velg  $\boxed{\pm}$
- **7.** Kunder i USA har muligheten til å aktivere **Automatic Daylight Savings Time (DST)** i **Time**-innstillingene. Automatisk sommertid er deaktivert som standard. Automatiske justeringer skjer basert på amerikanske DST-forskrifter og oppdateres ikke etter geografisk beliggenhet.

#### **Vedlikehold av dato og klokkeslett:**

- Regelmessig kvartalsvis vedlikehold er påkrevd for å sikre at dato og klokkeslett er riktige. Dato og klokkeslett som er oppgitt, vil påvirke tidsstemplet som er gitt for påfølgende pupillmålinger av pasienten. Hvis dato og klokkeslett endres, vil det ikke endre tidsstemplene på tidligere målinger.
- Juster straks klokkeslettet etter eventuell tidsendring hvis automatisk DST er deaktivert.

### **Gå tilbake til Hjem-skjermen**

**8.** Trykk på **LEFT**- eller **RIGHT**-knappene (grønne sirkler) for å gå tilbake til Hjem-skjermen.

# Måle pupiller med PLR-4000 pupillometer **Koble øyekoppen til pupillometeret**

**9-10.** To komponenter er påkrevd for å initiere en bilateral pupillmåling:

- PLR-4000 pupillometer (eks. 9)
- Øyekopp (eks. 10)

PLR-4000 skal ikke brukes uten at øyekoppen er riktig plassert (eks. 10). Det er svært viktig at øyekoppen plasseres riktig. Tettsittende passform reduserer muligheten for at strølys skal komme inn i øye når skanningen pågår. Øyekoppen har en klaff på kanten som passer inn i innsnittet i linsebeskyttelsen på pupillometeret.

Plasser klaffen i kanten på øyekoppen i linsebeskyttelsen på pupillometeret og trykk på plass. Klaffene på begge sider av linsebeskyttelsen skal også klikke inn i hullene på hver side av øyekoppen.

#### **Oppgi ny pasient-ID**

**11.** Det finnes to alternativer for å knytte pasient-ID-en til pupillometeret: 1) skanne strekkoden på pasientens armbåndstrekkode med PLR-4000s integrerte strekkodeskanner eller

2) legge inn pasient-ID manuelt ved å oppgi alfa- eller numeriske tegn.

#### **Skann strekkode med den integrerte strekkodeskanneren**

- 12. Fra hjem-skjermen velges **8**, deretter Scan **Code**. PLR-4000 vil avgi et hvitt lys fra toppen på enheten. Midtstill lyset over strekkoden til du hører en pipelyd.
- **13.** Pasient-ID-en vises nå på berøringsskjermen på PLR-4000. Sjekk at pasientinformasjonen er riktig og velg **Accept**.

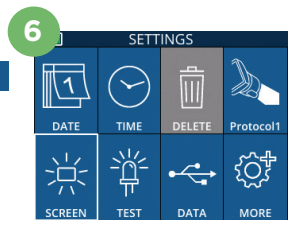

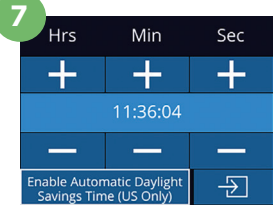

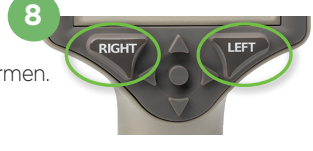

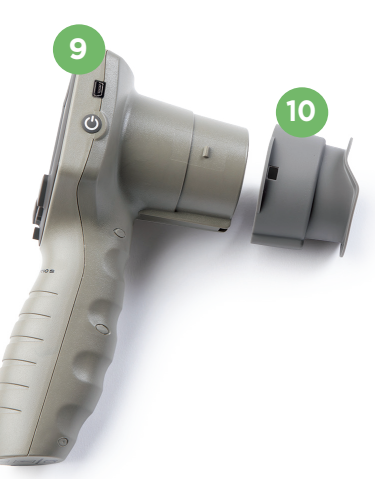

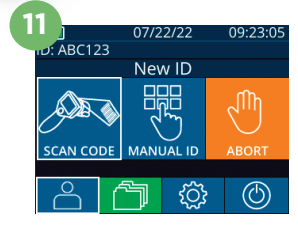

ID = NeurOptics Accept

Cancel

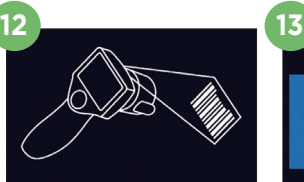

white light at bare

#### **Manuell oppføring av pasient-ID-en**

**14.** Fra hjem-skjermen velges  $\beta$ , deretter **Manual ID**. Bruk berøringsskjermen eller tastaturet til å oppgi pasient-ID-en med bokstaver eller tall og velg  $\Box$ Sjekk at pasientinformasjonen på skjermen er riktig og velg **Accept**.

# Still inn måleprotokoll

**15.** Fra hjem-skjermen, velg Innstillinger-ikonet @ og deretter ikonet <sub>®</sub> øverst til høyre for å stille inn protokollparametere**.** Trykk deretter på **RIGHT** eller **LEFT** for å gå tilbake til hjem-skjermen. Se side 6 i instruksjonshåndboken for mer informasjon.

## **Mål pupiller**

- **16.** Plasser PLR-4000 i rett vinkel mot pasientens synsakse for å minimere vipping av enheten.
- **17-18.** Trykk og hold inne enten **LEFT** eller **RIGHT**-knappen til pupillen er midtstilt på berøringsskjermen og displayet viser en grønn sirkel rundt pupillen. En grønn ramme rundt skjermen viser at pupillen er riktig innrettet (eks. 17), mens en rød ramme viser at pupillen må midtstilles på nytt på skjermen før målingen initieres (eks. 18). Slipp knappen når den grønne rammen vises, og hold PLR-4000 på plass i ca. tre sekunder til resultatskjermen vises.
- **19.** Når den bilaterale pupillundersøkelsen er fullført, vises måleresultatene på PLR-4000 i **grønt** for høyre øye og **gult** for venstre øye.
- **20.** Fra skjermbildet Resultater velger du **Video**ikonet  $\circled{)}$  for å se avspillingen av målingen.

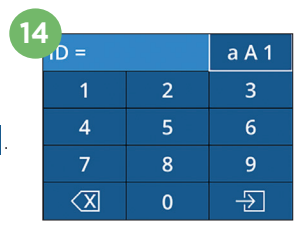

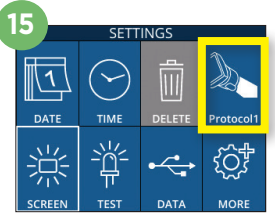

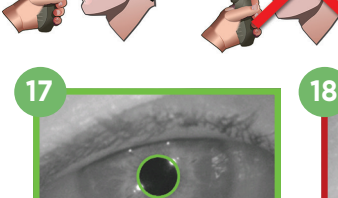

**16**

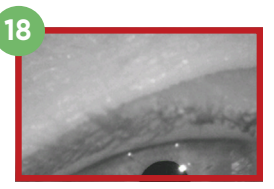

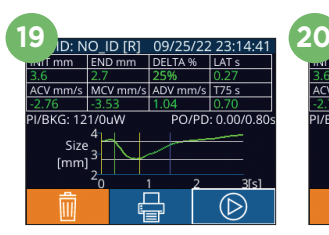

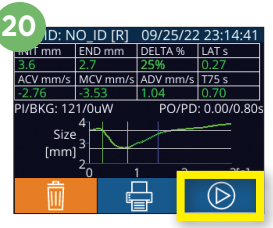

**READY TO SCAN** Protocol1 (Pos. PLR)

**BROWSE RECORDS** 

 $P$ FICS

(ථ)

**21**

**ABC123** 

NEUR

**ABC123** 156Dc 123ABC

ີ IIA li

**22**

#### **Bla i oppføringer**

For å se gjennom oppføringer lagret på PLR-4000:

- **21.** Fra hjem-skjermen: Velg Oppføringer-ikonet (in (eks. 21).
	- For å bla i oppføringer etter pasient-ID, velg ID-en fra listen eller bruk OPP  $\wedge$ - og NED  $\vee$ -pilene på skjermen for å bla blant flere ID-er som finnes på listen. ID-ene til de nyeste målingene som er tatt på PLR-4000, vises øverst på listen.
- **22.** For å søke etter en spesifikk pasient-ID, velg (eks. 22), og skriv deretter inn pasient-ID og velg  $\Box$ 
	- For å bla gjennom alle pupillmålinger som er lagret på PLR-4000 i kronologisk rekkefølge (inkludert alle pasient-ID-er), velg Alle oppføringerikonet **门**ul (eks. 22) og trykk på NED-pil-knappen på tastaturet for å bla gjennom alle tidligere målinger som er lagret på PLR-4000.
	- Når meldingen "No more records" vises, har den tidligste pupillmålingen som er lagret, blitt nådd.

Pupillometeret lagrer minst 1 200 målinger i minnet. Når minnet er fullt, begynner det å overskrive de eldste målingene først.

#### **Last ned data**

**23.** På Hjem-skjermen velger du **Innstillinger**-ikonet  $\otimes$ , deretter **Upload Data . To alternativer vises: "Data" eller "Video". Hvis du velger "Data", vises en** tekstmelding på skjermen med beskjed om at brukeren skal "connect USB cable & copy R\_##### #######.xls." Hvis du velger "Video", lagres en AVIfil, og en tekstmelding vises på skjermen med beskjed om at brukeren skal "connect USB cable & copy V\_#####\_######.avi." Koble USB-kabelen fra

pupillometerte til PC-en (eks. 23). Datamaskinen vises som "Neuroptics"-stasjonen. Klikk på stasjonen, kopier XLS-filen eller AVI-filen og lim den på datamaskinen. Trykk på "DONE" i det lille vinduet på pupillometerskjermen først etter at kopieringen er utført, da filen deretter vil bli slettet.

**Merk: Bare den siste målingen kan lastes ned som video, og det må gjøres umiddelbart etter at en måling er tatt.** 

#### **Skriv ut data**

**24.** Koble skriveren til strøm. Slå på skriveren. En grønn lampe lyser. Fra en skjerm med måleresultater (enten siste måling som er tatt eller "Browse Records" for å finne en annen måling), velg Skriv ut-ikonet **D** nederst på skjermen (f.eks. 24).

Systemet skriver ut en oppføring bare når et måleresultat vises på skjermen. Hvis

du vil skrive ut en annen måling enn den siste som er tatt, se "Bla i oppføringer", over. Se håndboken for skriveren for spesifikke instruksjoner for bruk av skriveren.

## Slå av

For å slå AV PLR-4000 pupillometer, kan du enten:

- Navigere til Hjem-skjermen og velge **Strøm**-ikonet , deretter bekrefte med **Yes** for å slå AV.
- Trykk og hold inne **på/av**-knappen (b) på siden av PLR-4000.

PLR-4000 kan av og til kreve omstart av systemet. For å starte på nytt, trykk og hold inne **på/av**-knappen på siden av PLR-4000 til den slås AV.

# Rengjøring og vedlikehold

Isopropylalkohol (IPA)-baserte rengjøringsløsninger, i formelkonsentrasjoner på opptil 70 % IPA, anbefales til bruk ved rengjøring av PLR-4000, ladestasjonen og øyekopp. Se instruksjonene for rengjøring og vedlikehold som er inkludert i **bruksanvisningen**, som finnes på **https://neuroptics.com/resource-centerapplied-research/**

# Informasjon om bestilling

NEUR

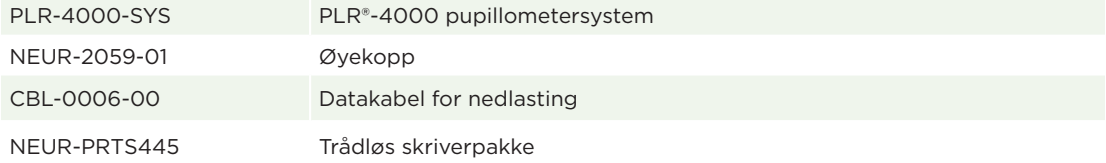

For mer informasjon om produktet vårt, se **bruksanvisningen** som finnes på **https://neuroptics.com/ resource-center-applied-research/**

**PTICS** 

PLR-4000 Quick Start Guide Rev C

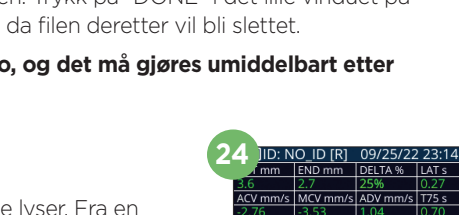

**PI/RKG: 121/0uW** Size  $[mm]$ 

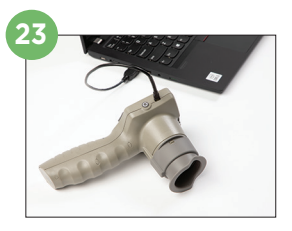

 $PO/PD: 0.00/0.80$